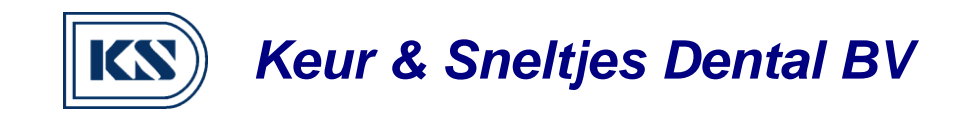

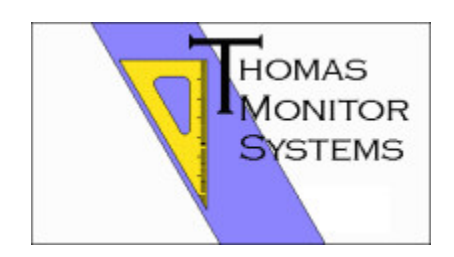

**Usermanual VisiQuick** 

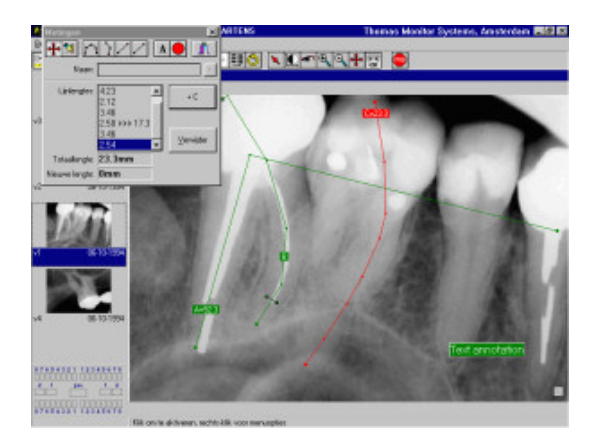

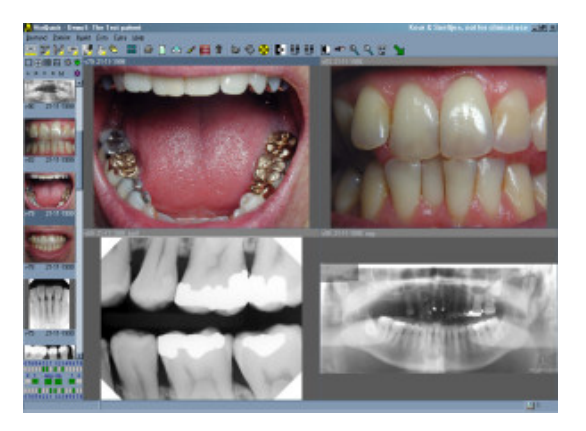

Keur & Sneltjes Dental B.V. Kenaupark 1 – 2011 MP – Haarlem Telefoon: 023-5326840 – Fax: 023-5326842

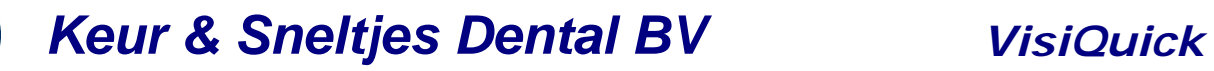

#### **VisiQuick Users manual**

KN

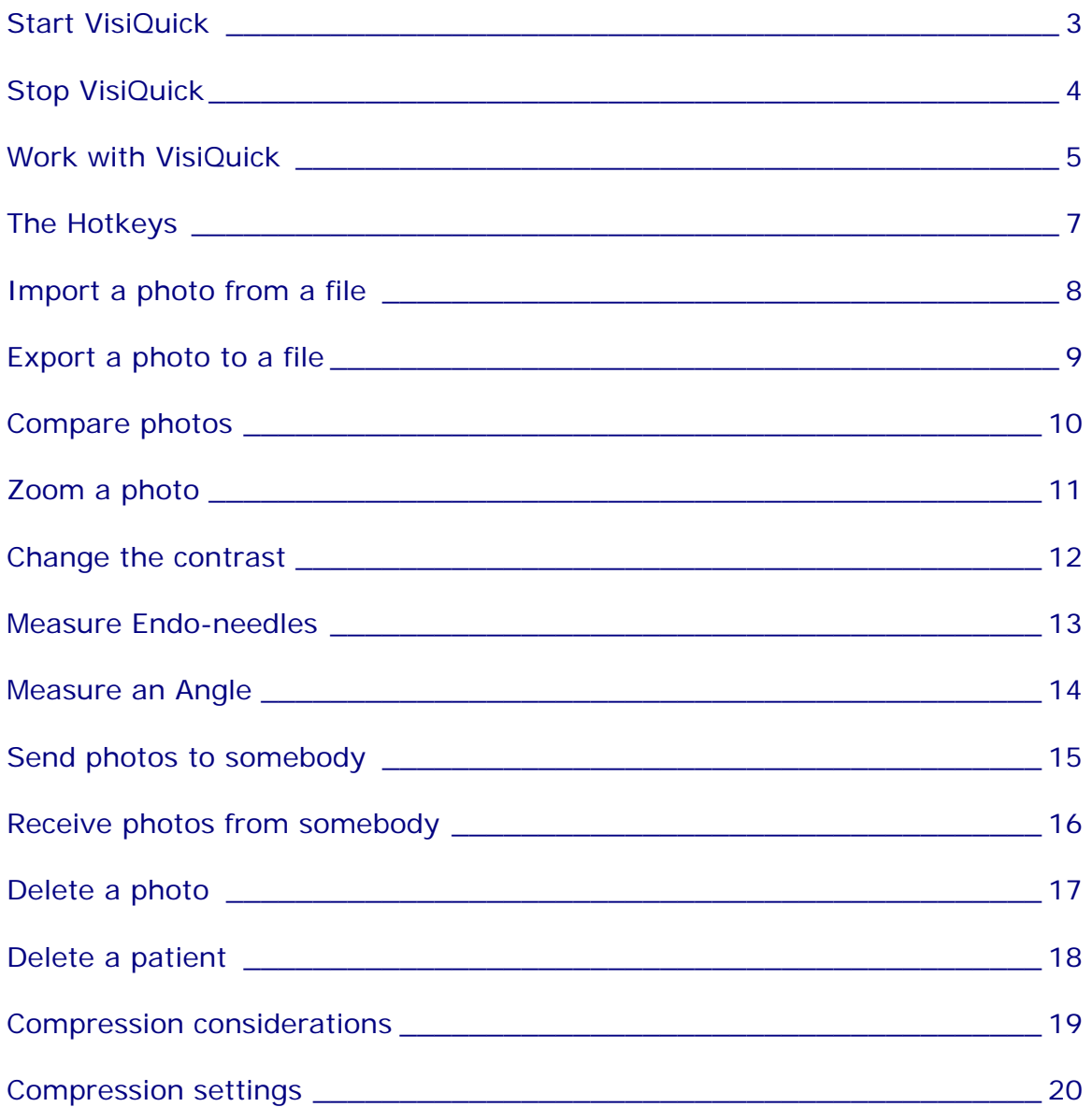

<span id="page-2-0"></span>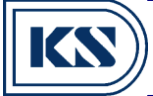

# **Start VisiQuick**

VisiQuick is started in one of two ways: Stand-alone mode or Connected mode.

\* Stand-alone mode:

Simply execute visiquik.exe without any parameters.

 It is best to have VisiQuick in your Start-button by dragging visiquik.exe onto it (Windows 95).

Or drag it onto an empty space on your desktop, or in a group window.

 Having done that, you can start VisiQuick in Stand-alone mode by double-clicking its icon.

\* Connected mode:

Make sure that VisiQuick is started this way: visiquik.exe -dde

The -dde parameter tells VisiQuick a few things:

 The Exit function does not actually exit VisiQuick but only minimizes it and switches to the connected application.

<span id="page-3-0"></span>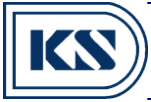

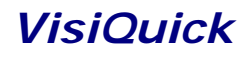

# **Stop VisiQuick**

Stopping VisiQuick is easy:

Press X or Alt-F4 or Click the right-top-most X with the mouse.

If you run in Connected mode, pressing X will return you to the connected application.

<span id="page-4-0"></span>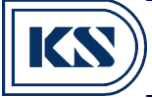

### **Work with VisiQuick**

#### \* Selecting a patient

 This is usually done in your administrative application, but can be done in VisiQuick by pressing Shift+F4.

 Press up-down arrow keys to select and press Enter to open the patient. Press the Spacebar to open the patient without closing the select patient window.

\* Editing a patient's properties

Click on the Patient Properties button, or press F4.

- \* Adding a patient Select the menu Patient/New.
- \* Deleting a patient Select the menu Patient/Delete.
- \* Selecting a photo

Click in the list of small photos, or press the Up or Down arrow keys.

- Or click with the left mouse button in the tooth selector, below the photo list.
- (For this to work, tooth positions must be entered for each photo)
- \* Viewing photos

Select the menu View/Split screen and choose a suitable view.

Or press Ctrl+1, Ctrl+2, Ctrl+3 for different screen splits.

 Remove photo views by clicking the right mouse button and selecting Close, or by pressing Backspace.

(Photos are not deleted, just not displayed)

- \* Editing photo properties
- Double-click the photo in the list of small photos, or press Enter.
- \* Adding photos

Click on the New photo button, or press F12.

 Then first click on one or more teeth, and then fetch an image from one of the available sources:

- Import from file.
- Paste from the clipboard.
- Read image from scanner.
- View images from camera.

Read image from X-ray device (Press F12 again).

- Then click on Save, and then Close if you are done adding photos (or F8 and F9).
- \* Deleting photos
- Select the menu Photo/Delete, or press Delete.
- \* Contrast and brightness

Click on the Contrast button, or press C.

Then simply click-and-adjust the contrast.

 To reset the new contrast, click the right mouse button and select Photo/Reset contrast.

#### \* Printing

 First mark the photos that should be printed, by clicking the right mouse button and selecting Print/All On/Off, or by pressing P or Shift+P to toggle the markers on/off.

# *Keur & Sneltjes Dental BV VisiQuick*

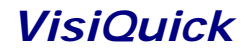

You can see which photos are marked by its marker: \*

 Photos are normally printed four on a page. If you want a photo to print using the full page width, you should select Wide print.

 To start printing, click on the Print button, or press Ctrl+P, and then press Enter in the printer window.

\* Measurements

Click on the Measurements button, or press M.

 You can now move and edit the existing measurements, or add new measurements or markers.

 Move by clicking-and-dragging the measurement's begin-, end-, mid- and anchorpoints.

 Edit by first clicking once on the measurement and then modifying the fields in the Measurement window, pressing Enter when done, to save.

 Delete by clicking the Delete button and then clicking on the objects you want to delete.

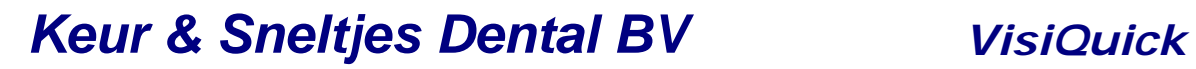

# **The Hotkeys**

<span id="page-6-0"></span>K

The Hotkeys in VisiQuick depends on the language.

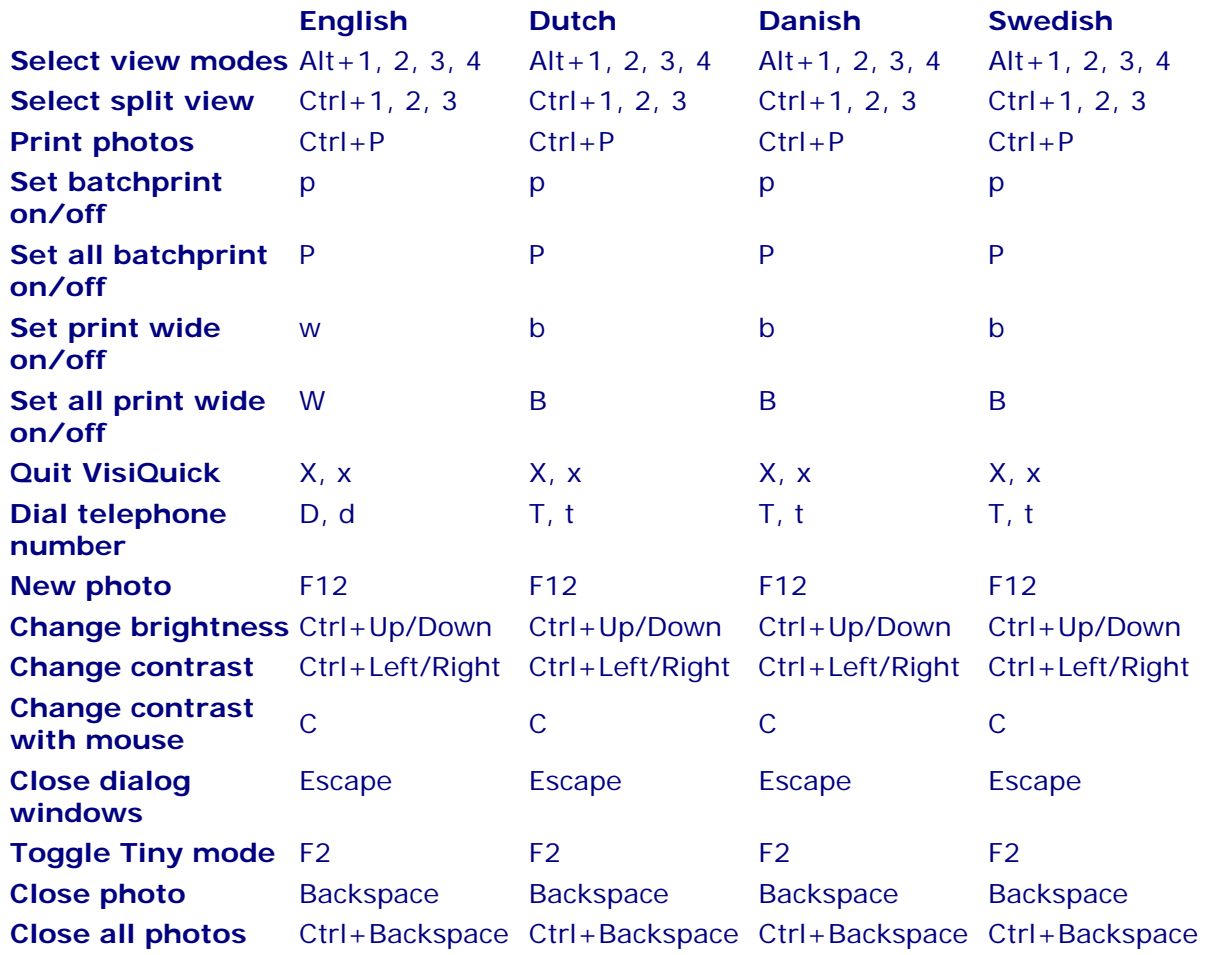

# <span id="page-7-0"></span>*Keur & Sneltjes Dental BV VisiQuick*

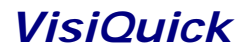

## **Import a photo from a file**

Importing an image file is done in the New Photo window:

\* Press the F12 to open the New Photo window, or click the New Photo button.

 \* If you want to place the image in the tooth status, first click once on a tooth position.

- \* Click the Import button.
- \* Select the proper directory and file and import it.
- The image is now positioned in the New Photo Window.

 \* You may now rotate and/or mirror it if necessary, as well as edit the notes and tooth position fields.

\* Click the Save button to add it to the database of the active patient (F8).

Before saving, you can choose to let the image be compressed.

 Compression means that you save a lot of disk space, but that it cost some time to decompress when viewing the image later.

<span id="page-8-0"></span>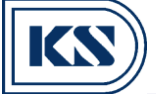

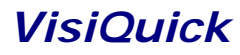

### **Export a photo to a file**

You can Export photo's in two ways; a single photo, or transporting one or more photos.

 \* Single photo: You use this function if you want to extract an image file from VisiQuick.

First select the photo you want to export.

Then click the Export button in the main window.

 Select the format: BMP (uncompressed), JPG (compressed) or TIFF (uncompressed or compressed).

\* Sending photos: You use this to send photos to another user of VisiQuick.

 First select all the photos you want to transport using the same functions as for printing.

The photos to transport must be marked (must have a  $*$ ) by pressing P on each photo, or

 by clicking the right mouse button and selecting Set all On/Off or Multi print. Then select Patient/Send/To diskette or To Internet.

 The photos together with the patient information and your dentist information are then packed into a file visiquik.vqd.

This file is then copied to a disk, or it is sent using email to the receiver.

 Such a file can be imported into VisiQuick by double-clicking it or by receiving photos from another user of VisiQuick.

<span id="page-9-0"></span>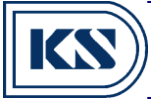

# **Compare photos**

Comparing photos is easy:

 \* Select the menu View/Split/Split 2x2 grid (or any other layout you prefer) This is to make it possible to have two or more photos visible at the same time.

 \* Make room by pressing Backspace until you have two empty windows for your photos.

- \* Click in the first window where you want the first photo (can be skipped).
- \* Click on the first photo in the list of small photos.
- \* Click in the second window where you want the second photo (can be skipped).
- \* Click on the second photo in the list of small photos.

<span id="page-10-0"></span>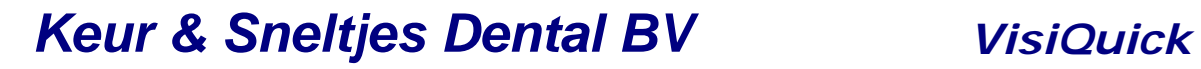

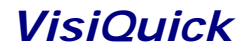

### **Zoom a photo**

You zoom the active photo using the mouse or the keyboard:

- \* Mouse: Click once on the Zoom+ or Zoom- button:
- Enlarge the photo by clicking (and holding) in it with the left mouse button.

 (you can also shrink the photo by clicking the left button and simultaneously clicking the right button.)

 If you have a three-button mouse, the middle button will shrink the photo. Restore the photo by clicking the right mouse button and selecting Restore Zoom.

- \* Keyboard: First activate the photo. Enlarge the photo by pressing the right-most  $+$  key. Shrink the photo by pressing the right-most - key. Restore the photo by pressing the right-most \* key.
- \* Full screen mode: Activate the photo and press F.
- \* Temporarily zoom to single split: Activate the photo and press Z.

<span id="page-11-0"></span>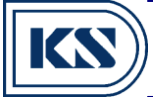

### **Change the contrast**

Changing the contrast and/or brightness can be done in several ways:

\* Mouse mode:

Click on the Contrast button, or press C.

 Click-and-adjust the contrast in the photo image, by clicking, holding and dragging left-right and up-down in the image.

\* Automatic mode:

Click on the Magic-Eye button.

Then click on the spot in your photo where you want better contrast.

 VisiQuick then looks at the image where you clicked and automatically calculates a suitable contrast for that area.

Double-clicking holds the contrast setting.

 Reset the contrast by clicking the right mouse button and selecting Photo/Restore contrast.

 \* Manual mode using the keyboard: Press Ctrl+Up and Ctrl+Down arrow keys to increase/decrease the contrast. Press Ctrl+Left and Ctrl+Right arrow keys to increase/decrease the brightness.

 \* Manual mode using the mouse: Click the Set contrast button. Move the scrollbars for contrast and brightness.

<span id="page-12-0"></span>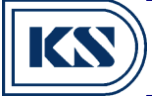

### **Measure Endo-needles**

#### **Line sequence**

If the Measurement window is not open, press M to open it. Click on the Line sequence button. Then click-and-drag the first point in the photo. Drag it to where you want to start measuring from. Then release and click-and-drag the next point. That is all there is to it! The sum of the lines are displayed in the measurement window. You can move and correct any part of the lines.

This measurement simply gives you the length of several line pieces. If you want, VisiQuick can add a subtotal, for instance, at the point where an endo file is ending. Click here for instructions.

#### **Line sequence with middle stop**

If the Measurement window is not open, press M to open it. Click on the Line sequence button. Proceed as for the simple Line sequence.

Click-and-drag-and-release your way to the point where the tip of the endo file is. Then click the Right mouse button. VisiQuick will add a subtotal in the list of points in the measurement window.

Then click-and-drag-and-release your way to the point where the root channel ends.

If you want, VisiQuick can use a previous measurement done in an older photo (taken before this one) to correct this measurement. Click here for instructions.

#### **Line sequence with correction**

If the Measurement window is not open, press M to open it. Click on the Line sequence button. Proceed as for the Line sequence with mid-stop.

You begin with a line sequence with a mid-stop. Then click the Right mouse button again.

VisiQuick will then ask for the real length (that you measured manually) of the first part (the subtotal). Using the real length and the length that the lines in the image have, VisiQuick corrects the length after the subtotal and displays the new total length:

RealLength

NewLength = RealLength + AfterSubTotal \* --------------

BeforeSubTotal

<span id="page-13-0"></span>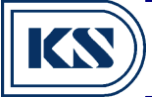

### **Measure an Angle**

If the Measurement window is not open, press M to open it. Click on the Angle button. Then click-and-drag in the photo. Drag the corner point of the two angle lines to the corner of where you want to measure the angle.

Release and drag the first end point of the first angle-line to the position where you want measure the angle from.

Repeat with the other end-point. If you want, you can give a name to the angle by entering it in the name field in the measurement window. Press Enter when you have entered the name to save it.

You can create any number of measurements.

If you print the photo, the angle measurement will be printed just below the photo.

<span id="page-14-0"></span>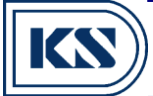

#### **Send photos to somebody**

Sending photos of a patient to a collegue is easy. First, the receiver need VisiQuick. It is enough with the Demo-version of VisiQuick. Click here to download it. Click here if you have installation problems.

The receiver of the data you send will see it organized under its own dentist entry, that is, your dentist-name will appear in the receiver's database, with your patient organized there. The received patient data is not mixed with the patients of the receiver.

- \* First you must select and mark all photos to send.
- A photo is marked if you see an \* (multi-print) in the list of small photos. Press P to toggle the \* on/off.
- Press Shift+P to toggle all photos on/off.
- Or click the right mouse button and select Select/Multi print or Set all on/off.

 \* Also make sure your own dentist information is correct by selecting the menu File/Dentist and setting all the appropriate fields. Your own dentist setting is the one with the Dentist-ID of 1.

- \* Then select the menu Patient/Send/To diskette or To Internet.
- \* To diskette:
- Choose where to save the transport file, and then save it.
- \* To Internet:

 Choose who to send to: To someone known (edit the list in visiquik.ini) or using the address book.

<span id="page-15-0"></span>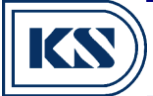

### **Receive photos from somebody**

Receiving photos from a collegue is very simple. First, the sender need VisiQuick. It is enough with the Demo-version of VisiQuick. Click here to download it. Click here if you have installation problems

When loading the VisiQuick data, received from diskette, or from the Internet using email, all information is organized into its own part of the database. The received patient data will not be mixed with your own patients.

\* From diskette:

Select the menu Patient/Receive/From diskette.

- Select which file to load (an \*.vqd file) and load it.
- \* From the Internet:

Select the menu Patient/Receive/From the Internet.

 VisiQuick automatically runs the email program to receive and load all new emails, automatically reading only new emails meant for VisiQuick.

 \* You can choose to have VisiQuick activate the Dentist from the newly loaded patient data, or to keep your own Dentist setting active.

\* You choose which Dentist with patients to work with in the menu File/Dentist.

<span id="page-16-0"></span>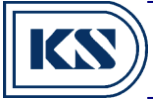

# **Delete a photo**

Deleting a photo cannot be undone.

But if you have made a safety backup, of course you can restore it anytime later.

- \* First select the photo you want to delete.
- \* Then press Delete, or click on the Delete button.

<span id="page-17-0"></span>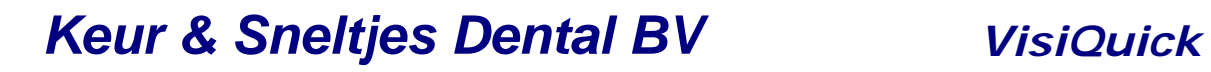

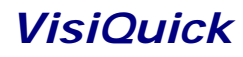

### **Delete a patient**

Deleting a patient cannot be undone.

But if you have made a safety backup, you can of course restore it any time later.

Deleting a patient also deletes all the photos for the patient.

 \* First make sure the patient is selected; you can see that in the title caption of VisiQuick.

\* The select the menu Patient/Delete.

<span id="page-18-0"></span>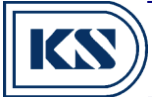

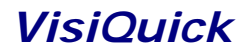

## **Compression considerations**

Compressing photos has its drawbacks and advantages.

Drawbacks:

- \* Takes time to compress.
- \* Takes time to decompress.

(if using a very fast computer in combination with a slow network, decompression

- can actually be quicker than loading the uncompressed image through the network!) \* Introduces loss in photo image.
	- (the less efficient loss-less compression does not)
	- \* Creates time-wasting discussions with arguments such as:
	- "We don't accept lossy images"

#### Advantages:

\* The computer's hard disk does not fill up so quickly.

 Using efficient compression, 11 times more photos can be recorded before the disk is full.

- Safety backups does not take so long to perform.
- \* The images can appear quicker using a fast computer.
- (only if a slow network is at hand)
- \* Exporting photos to diskette does not take so long time.
- (11 times faster)

<span id="page-19-0"></span>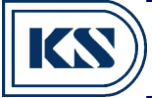

# **Compression settings**

Compression is used when adding new photos to a patient.

At the moment of inserting the image to the database, compression is performed or not.

 \* If Compress is checked, compression is performed using the current compression settings.

 The current compression settings are found in the menu Options/Preferences and then in the Compression tab.

 The main setting is the Quality factor. A quality factor of 100 is the same as no compression.

 A quality factor of 75 gives approximately 11 times compression, with a small, neglectible, loss of detail.

 You can test the difference of the compression effect easily by inserting the same photo several times and choosing different compression settings for each photo.

Then select a split view 2x2 and select all the different photos.

Zoom in to see the differences.

\* If Compress is un-checked, no compression is performed.